# STARLITE

### **QUICK START GUIDE**

How to use

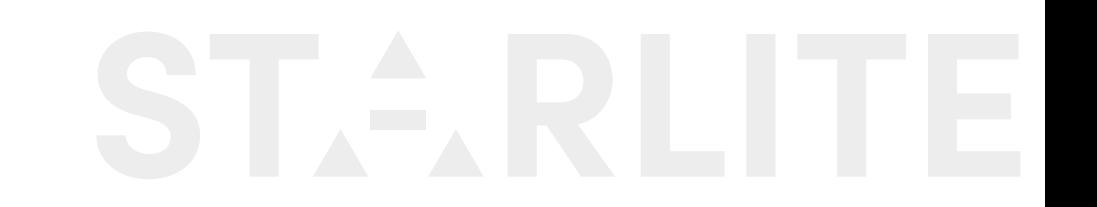

# **ST.SRLITE**

**1-** Press once the ON/OFF button to switch on STARLITE.

**1**

**Perform a measurement using STARLITE**

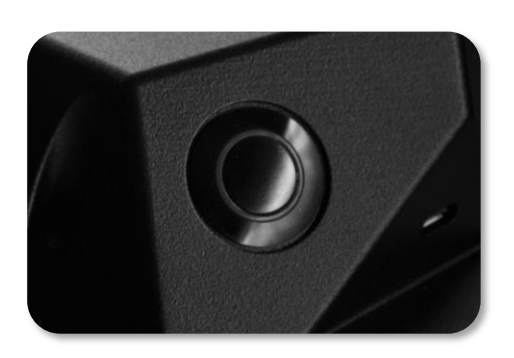

**4-** Touch the stop button to end the measurement.

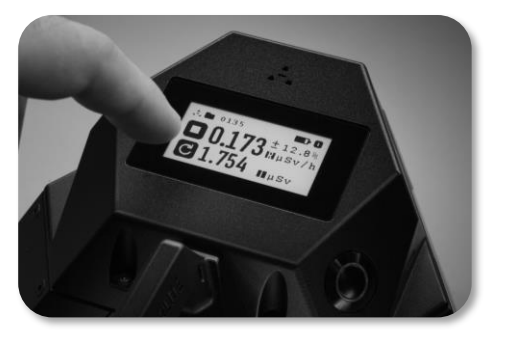

**2-** Wait for the system to be ready.

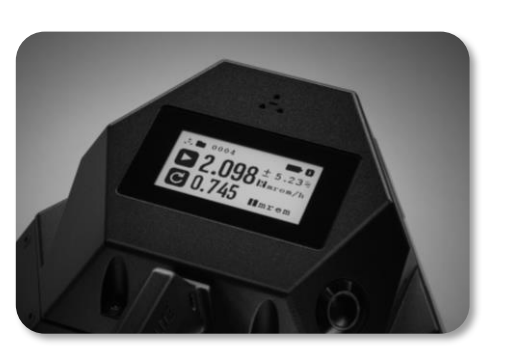

**3-** Touch the start button to perform a measurement.

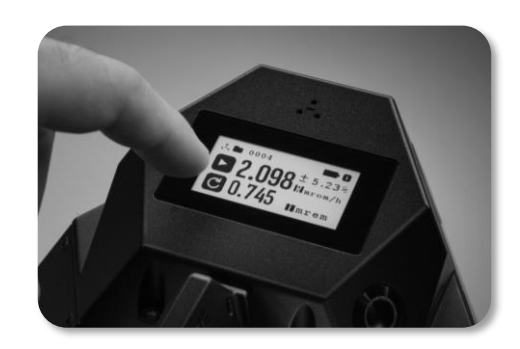

# **QUICK START GUIDE INFO page**

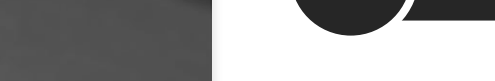

**2**

**1-** The INFO icon is located on the top right angle of the display.

**Access the INFO page**

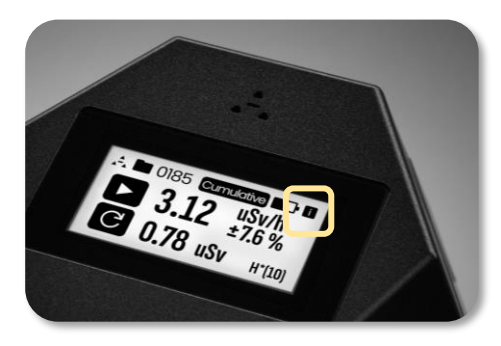

**2-** Touch the INFO icon to access to the INFO page.

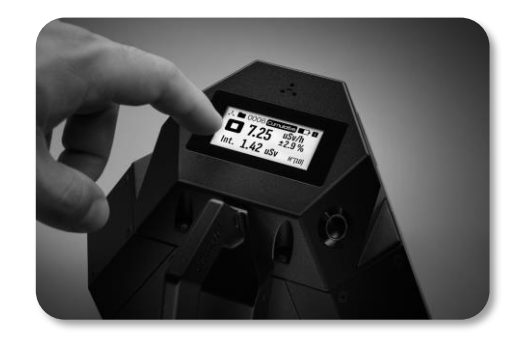

**3-** Here are shown the serial number and the IP addresses in order to connect remotely to the device\*.

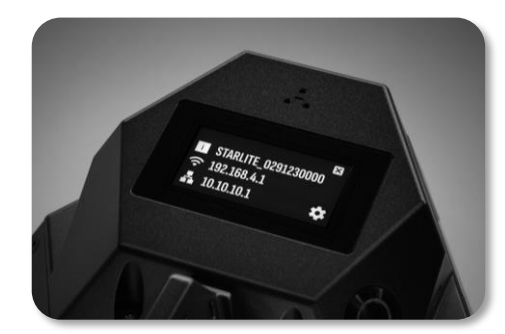

\*see procedure 3, 4 or 5.

**4-** Touch the exit icon to return to the main page.

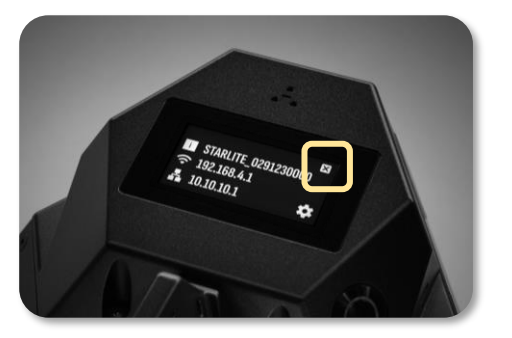

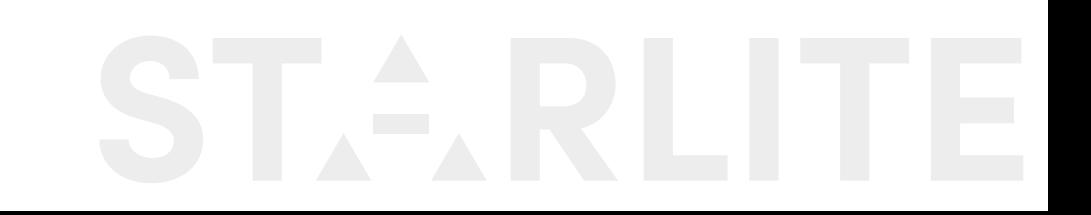

**How to connect**<br> **How to connect** 

**1-** When STARLITE is ON, open the wifi network list on your

control device.

**3**

**Wireless connection to STARLITE** 

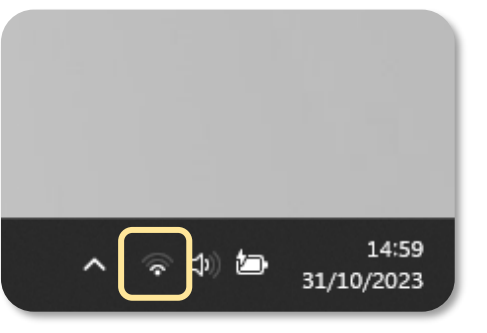

**4-** Open a web browser on your control device and type the WiFi IP address reported on INFO page of STARLITE display into the URL bar.

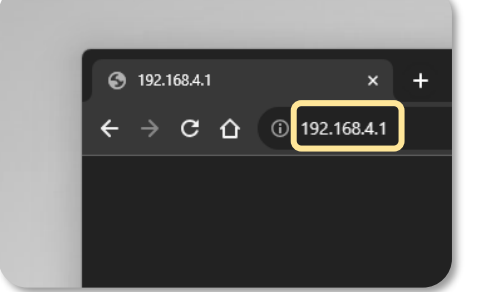

**2-** Connect to the network named STARLITE\_SN where SN is the serial number of the STARLITE to control.

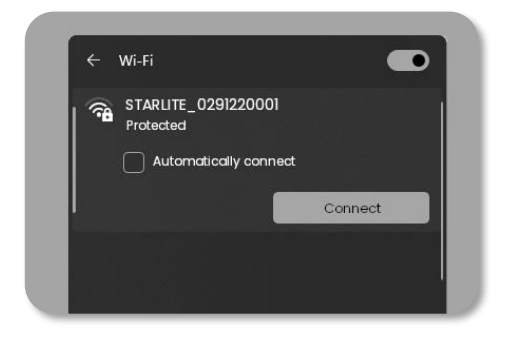

**3-** Insert the password **raylab.solutions** if requested\*.

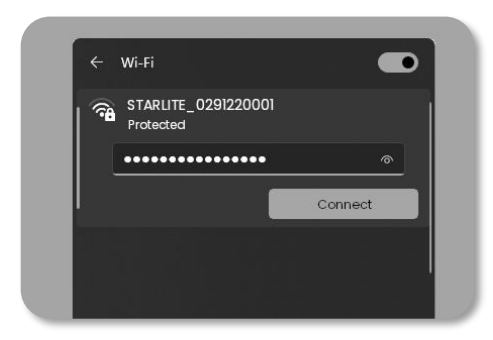

\*If "internet connection missing" alert is shown, confirm to keep the connection active.

**5-** STARLITE control web page appears.

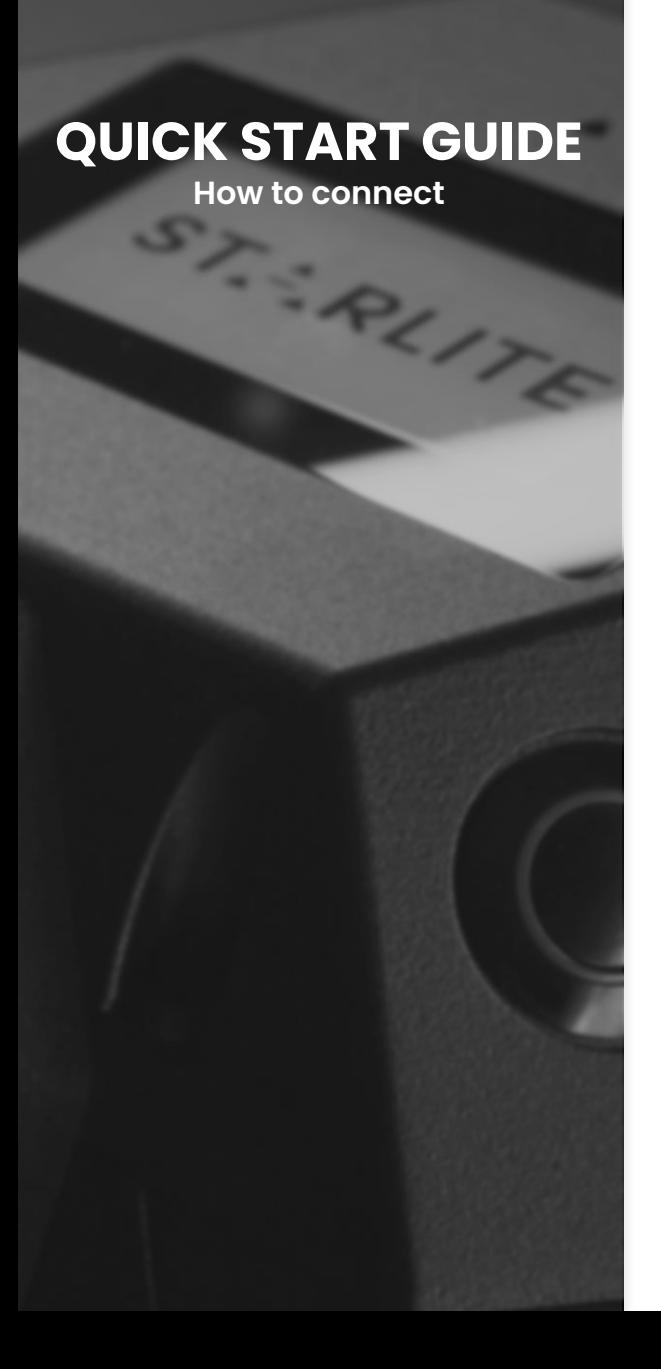

#### **Wired connection to STARLITE** (point to point connection)

**1-** Plug the USB/Ethernet adapter in the USB type-A connector and connect it to the control device directly with the ethernet cable.

**4**

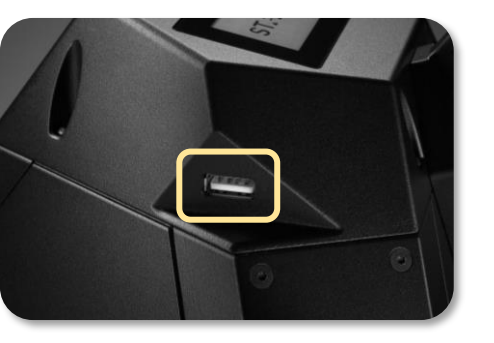

**2-** Open a web browser on your control device and type the ETH IP address, reported on the INFO page of STARLITE display into the URL bar.

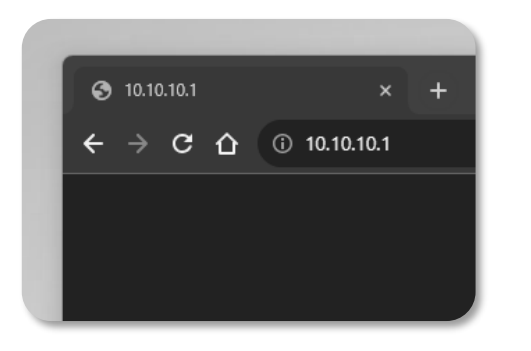

**3-** STARLITE control web page appears.

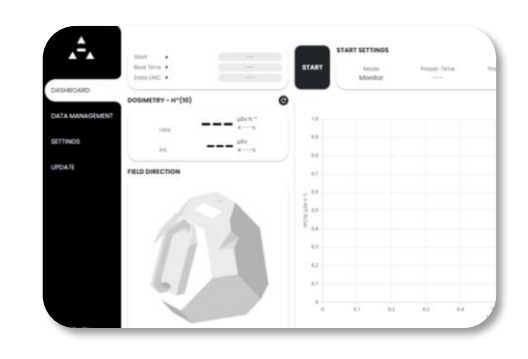

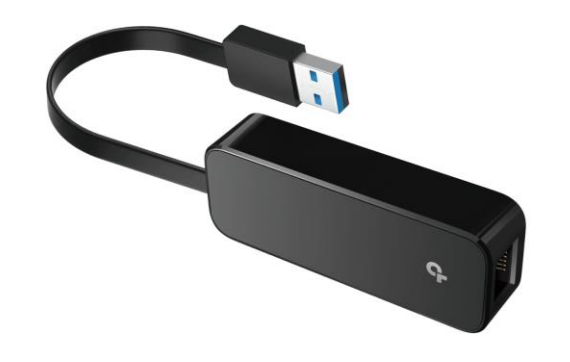

**How to connect**<br> **How to connect**<br> **How to connect** 

 $\mathcal{L}$ 

#### **QUICK START GUIDE**

**1-** Plug the USB/Ethernet adapter in the USB type-A connector and connect it to the control device directly with the ethernet cable.

**5**

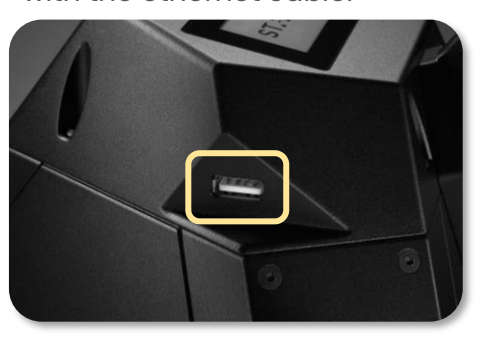

**2-** Connect your control device to the same local network.

**Wired connection to STARLITE** (Local Area Network connection with DHCP server)

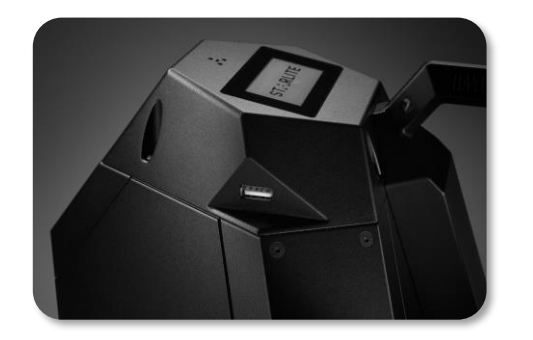

**3-** open a web browser on your control device and type the ETH IP address, reported on the INFO page of STARLITE display into the URL bar.

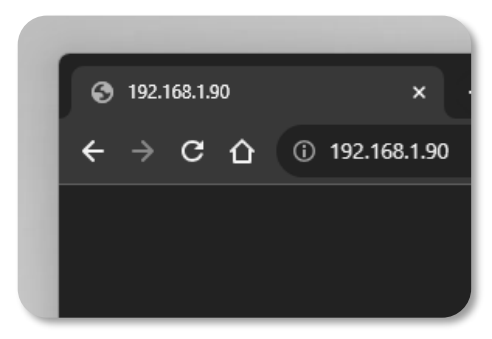

**4-** STARLITE control web page appears.

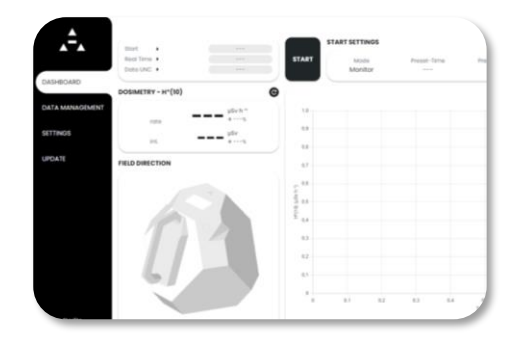

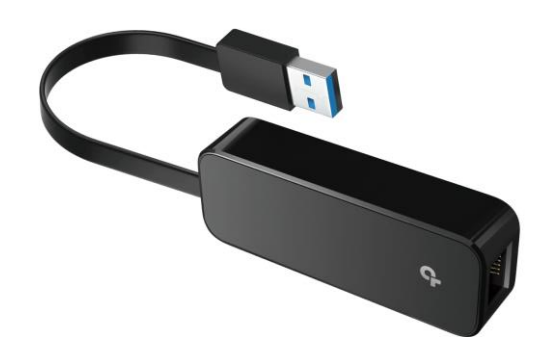

**Operational modes**

#### **Change the operational mode: CUMULATIVE or MONITOR**

**1-** After connecting to STARLITE with the control device, open the control web page (following procedure 3, 4 or 5).

**6**

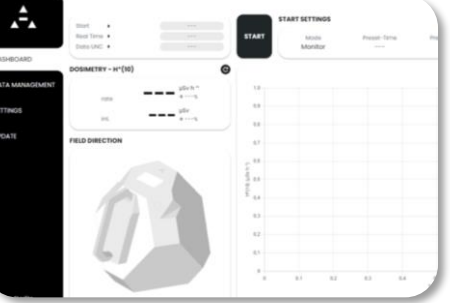

The operational mode can also be selected directly from the display, touching on the operational mode selection box.

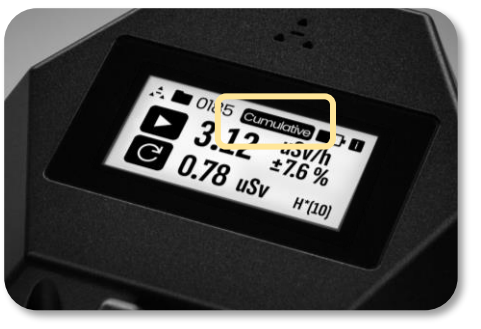

**2-** Click on the settings icon to change STARLITE operational mode when the measurement is not running. A pop-up appears.

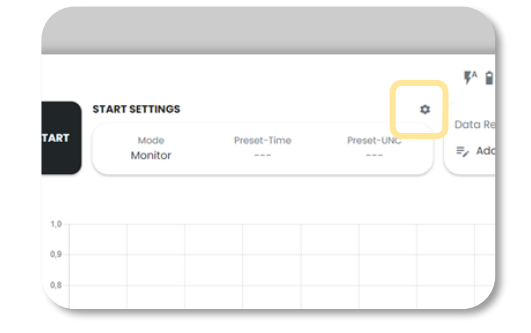

**3-** Click on CUMULATIVE to perform a cumulative measurement or select MONITOR to have a real time output values.

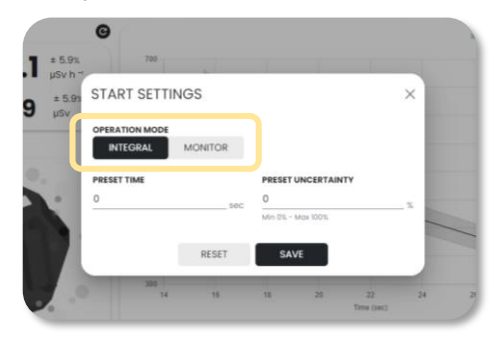

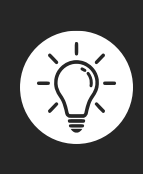

CUMULATIVE mode takes into account all the data collected from the starting time: it gives to the user an average output values. MONITOR mode gives to the user a real time evaluation of the neutron field.

**Preset time and uncertainty**

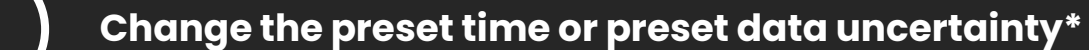

**1-** After connecting to STARLITE with the control device, open the control web page (following procedure 3, 4 or 5).

**7**

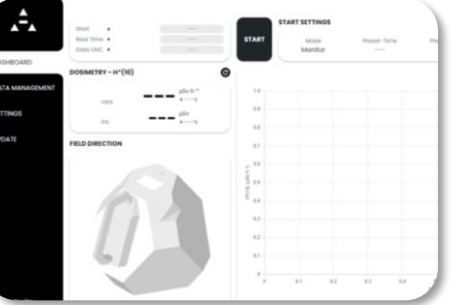

**4-** When the selected time or data uncertainty is reached, the measurement is automatically stopped and saved on the device.

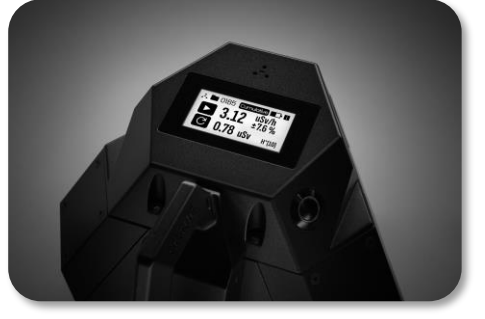

\*Only in CUMULATIVE mode

**2-** Click on the settings icon to change STARLITE preset values, when the measurement is not running. A pop-up appears.

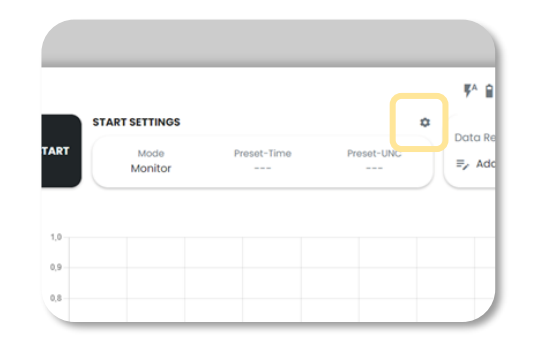

**3-** Insert in preset time box or in the preset data uncertainty the value after which you want to stop the measurement.

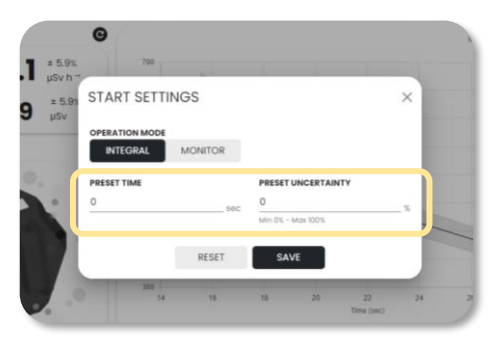

**8**

**QUICK START GUIDE**

**Measure**<br> **Measure** 

#### **Perform a measurement using web interface**

**1-** After connecting to STARLITE with the control device, open the control web page (following procedure 3,  $4$  or 5).

**2-** Press the START button to start a measurement. STARLITE starts collecting data and automatically starts providing output values continuously.

**START SETTINGS START** Mode Monitor  $\bullet$  $1,0$ 

**3-** Pressing the stop button, the measurement stops and data is automatically saved.

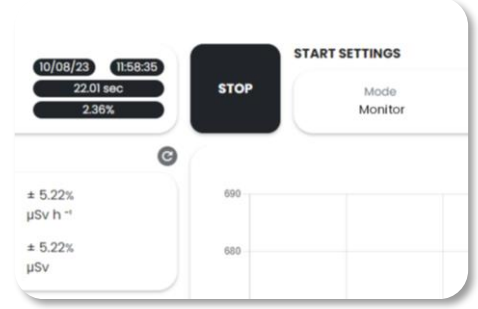

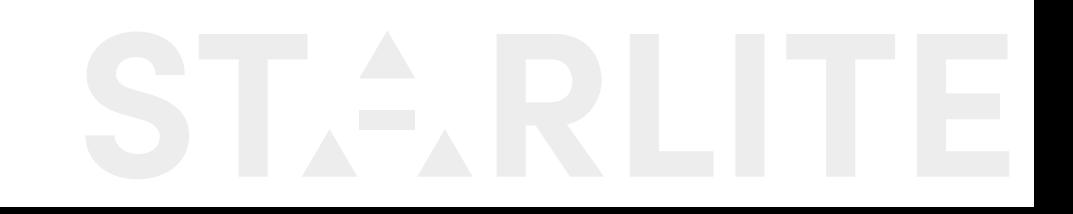

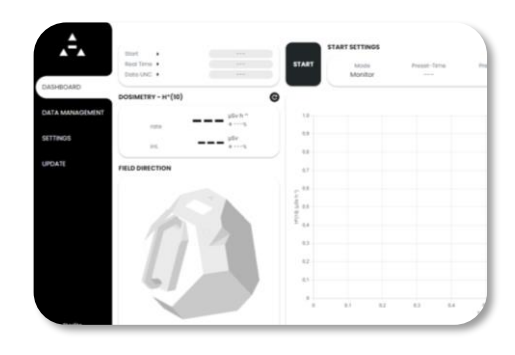

# **QUICK START GUIDE** ST. S. RLITE

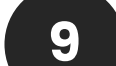

#### **Change default settings**

**1-** After connecting to STARLITE with the control device, open the control web page (following procedure 3, 4 or 5).

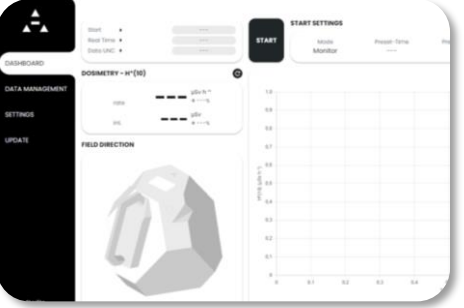

**2-** Open the settings page from the menu clicking on "settings".

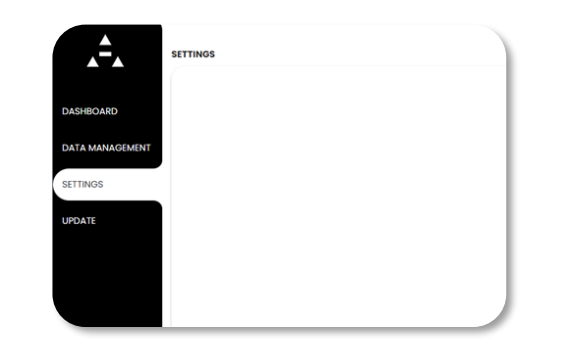

**3-** Insert the default password **Starlite** if it has not yet been changed.

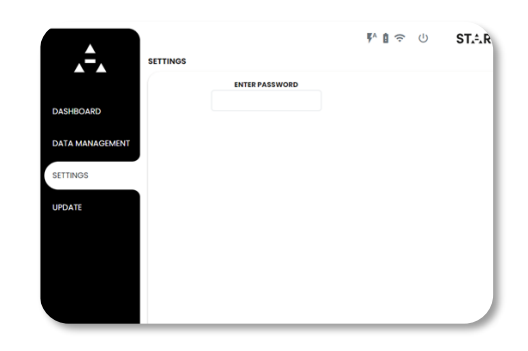

**4-** STARLITE settings control web page appears.

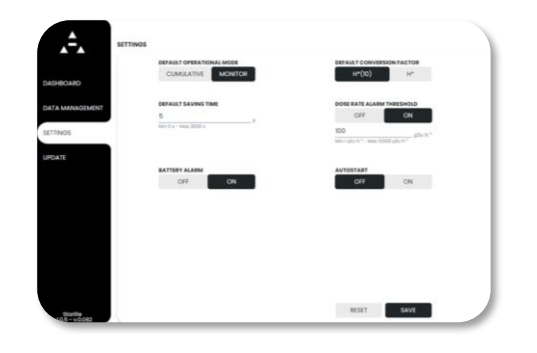